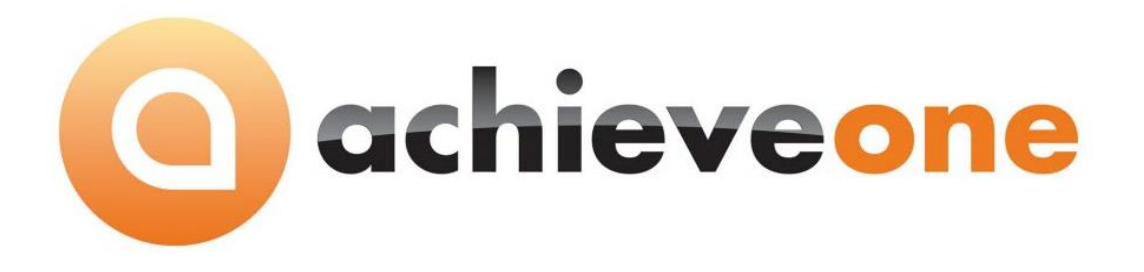

# **ACHIEVE ORDER TO CASH (OTC)**

**USER MANUAL Version 6.5**

**PRESENTED BY ACHIEVE IT SOLUTIONS**

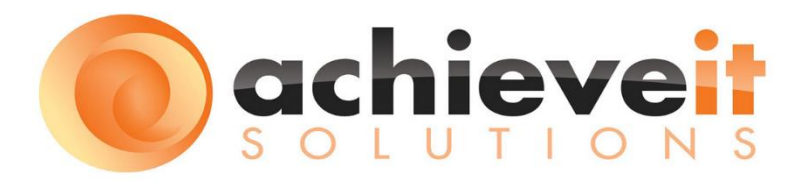

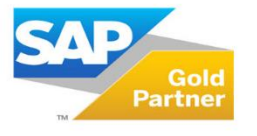

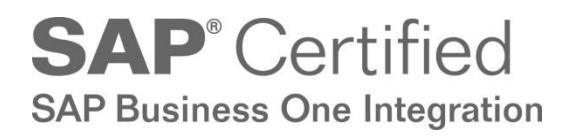

i A chieve Order to Cash User Guide

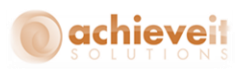

Copyright 2012 - 2016 by Achieve IT Solutions

These materials are subject to change without notice. These materials are provided by Achieve IT Solutions for informational purposes only, without representation or warranty of any kind, and Achieve IT Solutions shall not be liable for errors or omissions with respect to the materials.

The use and copying of this document and the associated computer software is subject to Achieve IT Solutions customer registration agreement. Any other use is prohibited.

Achieve One is a trademark of Achieve IT Solutions. SAP Business One is a trademark of SAP AG.

*Achieve Order to Cash (OTC)* is part of the Achieve One Suite, which has been certified by SAP as conforming to SAP's standards for Business One add-on solutions.

# **SAP**<sup>*c*</sup> Certified **SAP Business One Integration**

#### **Achieve IT Solutions**

640 Belle Terre Road Building B Port Jefferson, New York 11777 631-543-3200

# **ACHIEVE ORDER TO CASH (OTC) USER MANUAL**

# **Table of Contents**

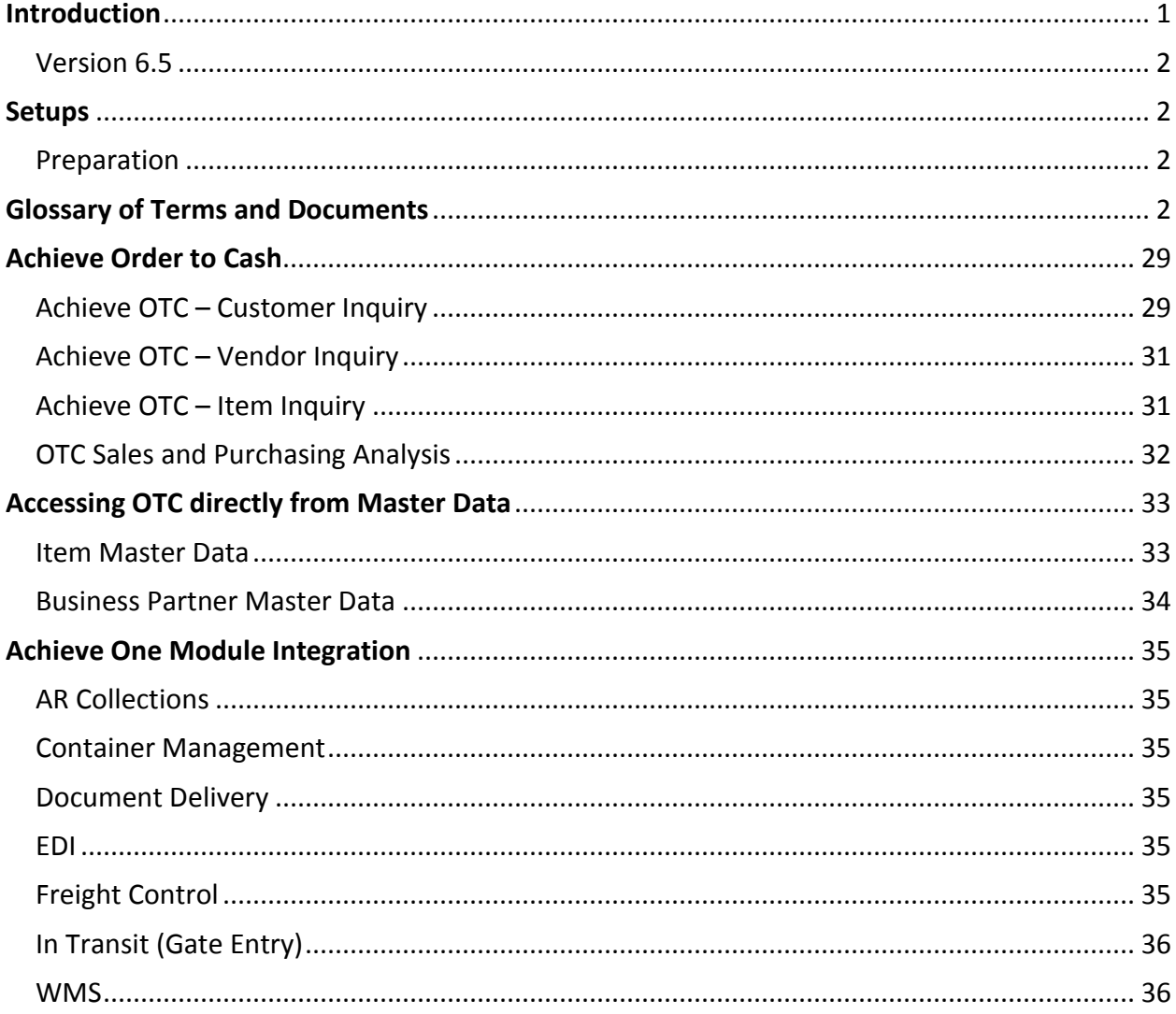

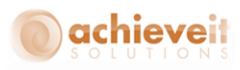

# <span id="page-3-0"></span>**Introduction**

Do you need to be able to get instant access to all the information about your customer, their Oders, your Inventory, and Sales activities? *Achieve Order to Cash* provides a quicker, easier way to visualize and access all the data in your SAP Business One system to give your users the data they need with the click of a button. Utilizing *Achieve Order to Cash* within your SAP Business One System, your company can improve customer service levels, profits and organizational efficiencies.

#### **Summary of features:**

- *Zero Setup or Configuration required*
- *Customer Centric Inquiry*
	- o See all data related to a customer
	- o See all customers related to a Sales Person
	- o Integrate with Document Delivery to give information to your customers
- *Vendor Centric Inquiry*
	- o See all relevant data for a vendor
	- o See all relevant data related to a buyer
	- o Full transactional review of open and historical documents
- *Item Centric Inquiry*
	- $\circ$  See all sides of an inventory inquiry including supply, demand and history
	- $\circ$  Generate new transactions with a click of a button
- *Management focused Sales and Purchasing Analysis Inquiry*
	- o Instant access to profitability and trend drivers
	- o Rapid analysis for performance by customer, manufacturer, Salespeople, Item Categories and more

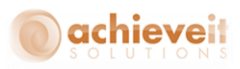

#### <span id="page-4-0"></span>**Version 6.5**

This manual is specific to Version 6.5 of *Achieve Order to Cash (OTC)*, which is distributed in conjunction with SAP Business One version 9.1 and above. In addition to various minor enhancements and changes to screen formats, it includes the following new elements:

<span id="page-4-1"></span>*OTC Sales and Purchasing Analysis, Integration with In Transit.*

#### **Setups**

There is no setup required for *Achieve Order to Cash*. The analysis is immediately available on all Business One data, old and new. The only requirement is to license the module.

#### <span id="page-4-2"></span>**Preparation**

Use of base SAP Business One features greatly enhances the abilities of OTC. For example, thoughtful creation of Item Groups, or setting up Manufacturer data on the Item Master provides attributes that can be used for filtering and or analysis.

## <span id="page-4-3"></span>**Glossary of Terms and Documents**

Since the use of the *Achieve Order to Cash* functionality encompasses many features from SAP Business One and the enhancements provided by the other modules in the Achieve One suite, it can be helpful to understand what data is available and what the filters are based upon. This section provides a glossary that can be used to reference the underlying SAP and Achieve One functions, as well as provide a comprehensive overview of what can be accessed via *Achieve Order to Cash*.

Activity **Activity Activity This field allows the filtering of SAP Business One's** standard Activity Documents based on the 'Action' field.

The valid values for the field are as follows:

- Phone Call
- Meeting
- Task
- Note
- Campaign
- Other

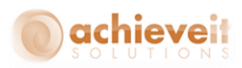

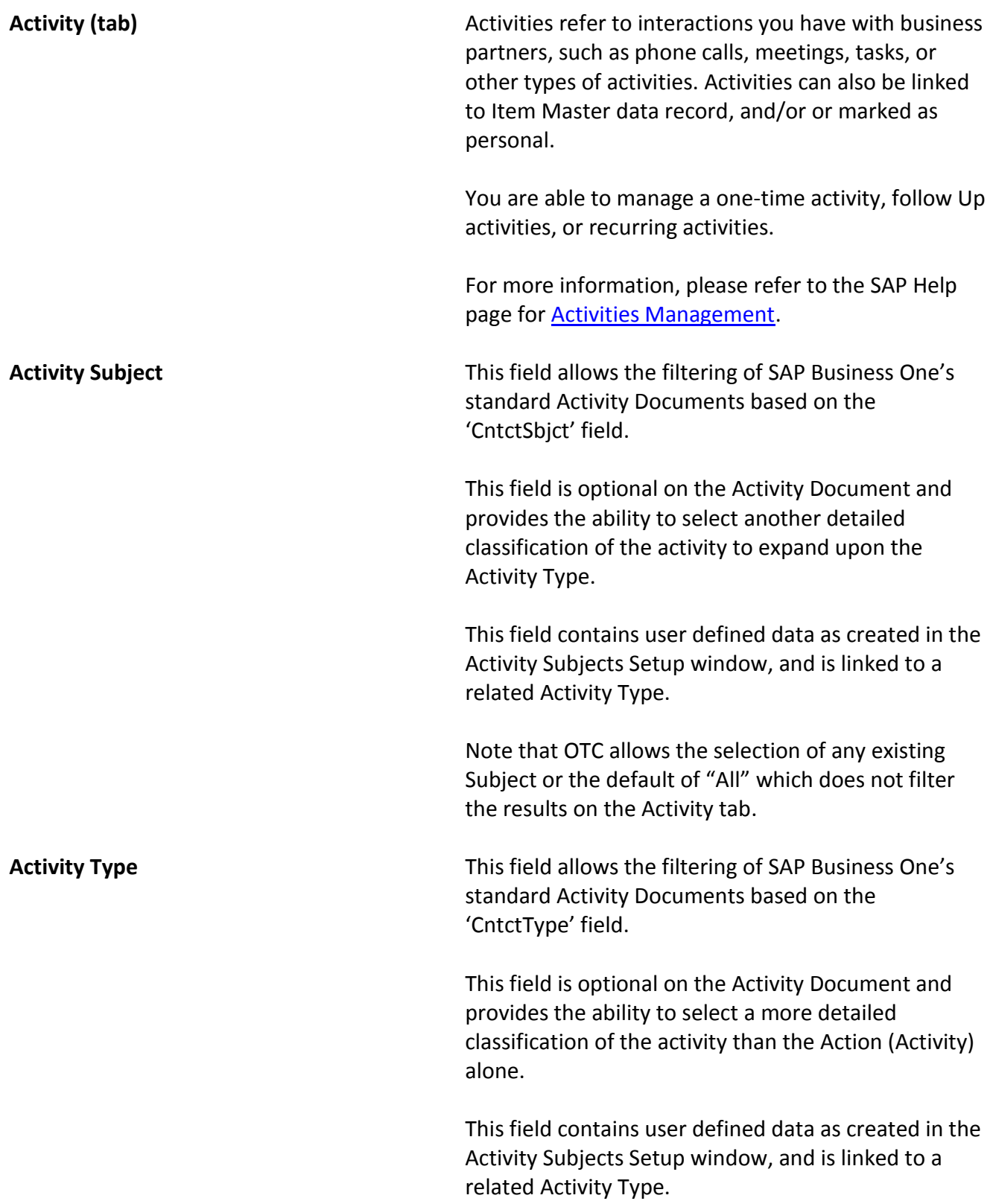

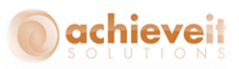

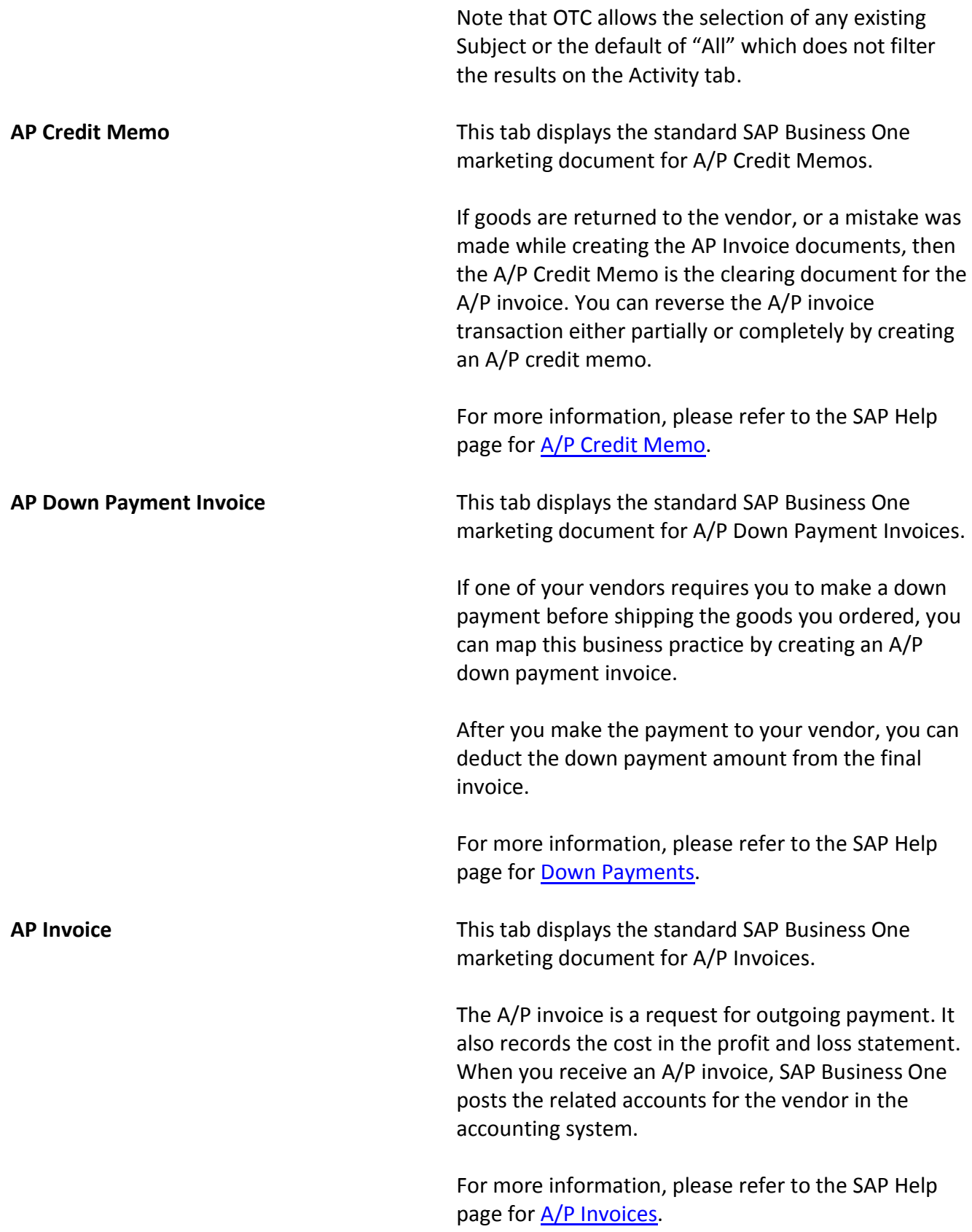

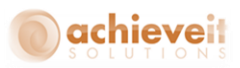

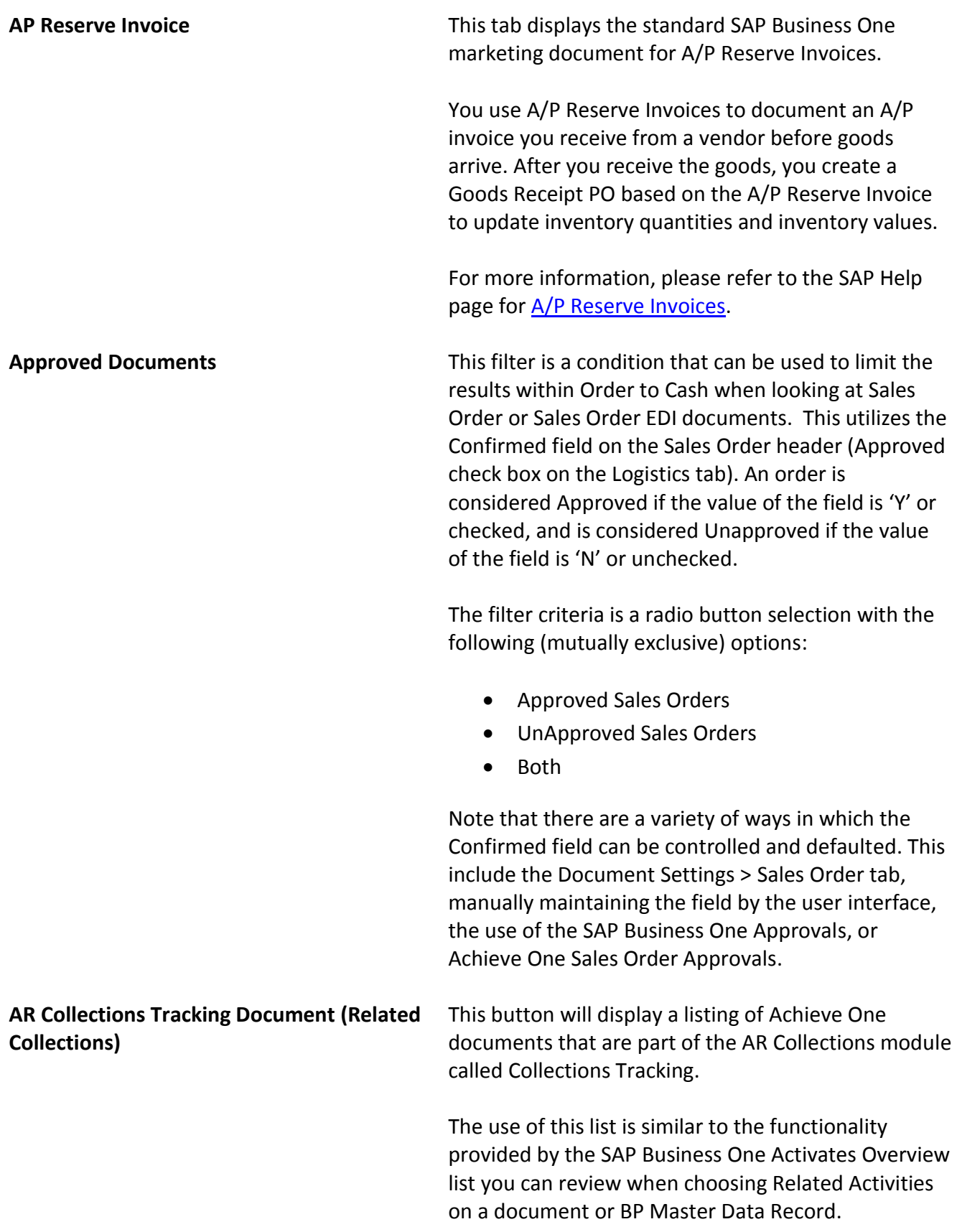

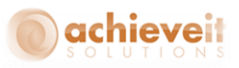

By default, only open Collections Tracking Documents are shown, but all related collections can be shown by unchecking the filter box.

A collections tracking document allows for effective AR management and improved cash flow by identifying multiple SAP marketing documents (typically overdue AR Invoices) that need to be followed up upon with the customer. It also provides a central place to record information about the interactions with the customer, they're promise to pay information, as well as when and who is responsible for follow up.

For more information about the Collections Tracking document or the AR Collections workflow, please review the manual for AR Collections.

**AR Credit Memo** This tab displays the standard SAP Business One marketing document for A/R Credit Memos.

> If goods are returned by the customer, or a mistake was made while creating the AR Invoice documents, then the A/R Credit Memo is the clearing document for the A/R invoice. You can reverse the A/R invoice transaction either partially or completely by creating an A/R credit memo.

For more information, please refer to the SAP Help page for **A/R Credit Memos.** 

**AR Down Payment Invoice** This tab displays the standard SAP Business One marketing document for A/R Down Payment Invoices.

> If you require your customers to make a down payment before shipping the goods they ordered, you can map this business practice by creating an A/R down payment invoice.

After you receive the payment from your customer, you can deduct the down payment amount from the final invoice.

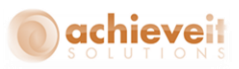

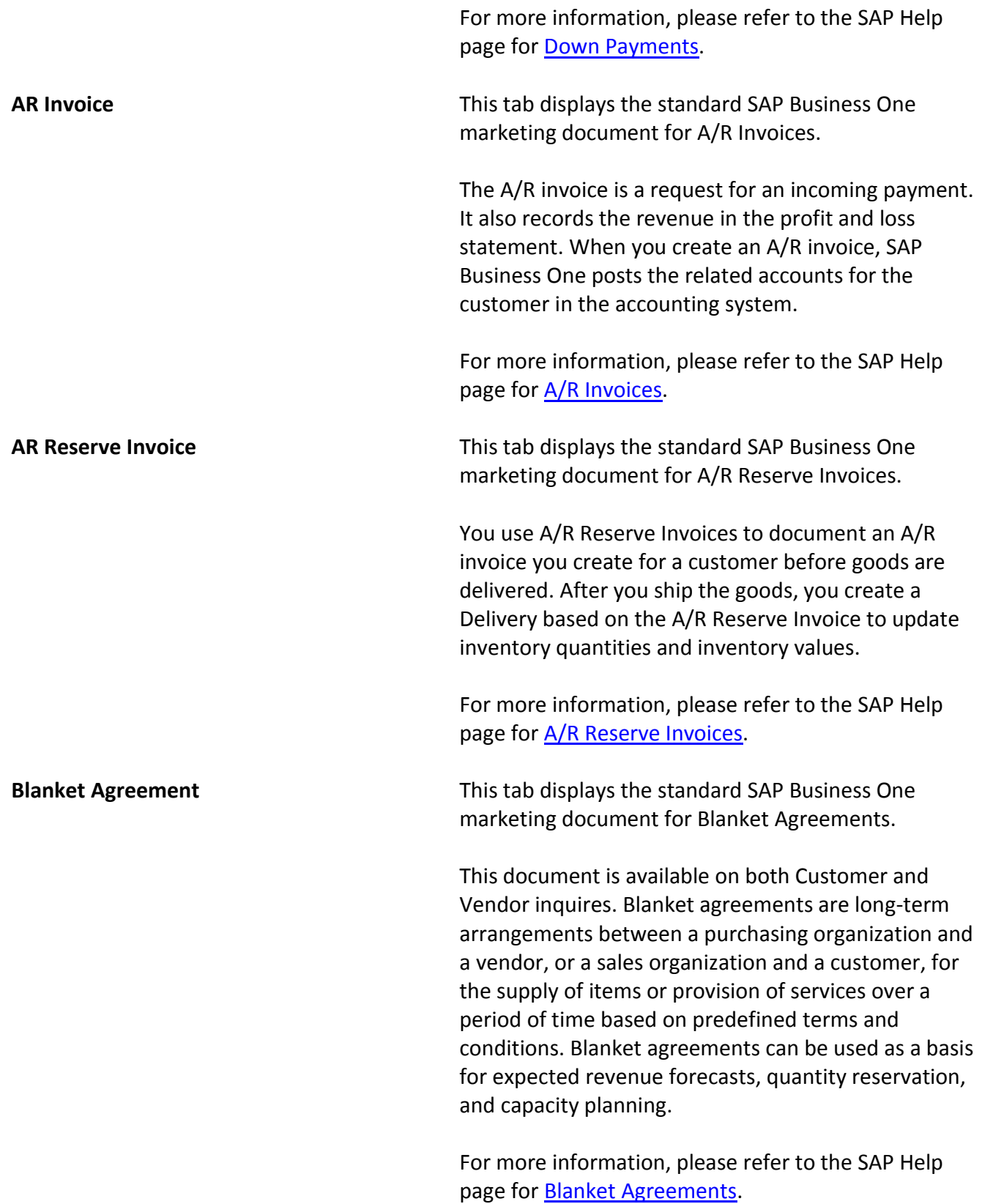

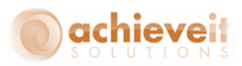

**Closed Documents** This filter is a condition that can be used to limit the results within Order to Cash when looking at activities and marketing documents. This utilizes the 'DocStatus' field on the document header (Status field on the header). A document is considered closed if the value of the field is 'C'.

> The filter criteria is a radio button selection with the following (mutually exclusive) options:

- Open Documents
- Closed Documents
- Both

Note that documents can have their status updated automatically based on standard transactional processing, or the status can be closed via the user choosing the close or cancel right click options.

**Container Container This tab will display a listing of Achieve One** documents that are part of the Container Management module called Container Entry documents.

> A container entry document allows the business flow on purchasing documents to represent incoming containerized shipments. This includes the ability to select multiple purchase orders, from multiple vendors, and or any portion of the PO or PO lines and group them together for inbound logistics tracking including the in transit statuses, and enhanced date management. . The products can then be packaged into one or more containers, allowing tracking of seal and inspection numbers, and ease of use when receipt of the goods occur. The Goods Receipt PO can be generated for individual containers, or the whole shipment. Landed Costs can be tracked in advance of the GRPO, and automatically applied to the GRPOs when created.

Note that this tab will only appear if Achieve One Container Management is licensed and enabled.

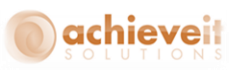

For more information, please see the Container Management manual.

**Customer** This filter is a condition that can be used to limit the results within OTC Sales and Purchase Analysis. This utilizes the 'CardCode' field on the document header (Customer field on the header).

> The filter criteria is a choose from list that is populated by the values in the BP Master Data table OCRD filtered to the Customer type. When left blank, OTC does not filter the results.

There is also a Customer tab in OTC Sales and Purchase Analysis. Within this tab there are multiple sub tab offering analysis where the Customer to is used as a grouping/summarizing field rather than a filter field.

**Customer Category** This filter field is a condition that can be used to limit the results within Customer, Item and Salesperson tabs of the OTC Sales and Purchasing Analysis. The filter is using the value for Customer's 'GroupCode' as currently defined on the BP Master when the transaction is linked to a customer.

> The valid values are derived from the OCRG table for Customer Groups and also added is an ALL Customer Categories, which returns an unfiltered result set. For more information about Customer Groups, please refer to the SAP Help page for [Defining Customer and](http://help.sap.com/saphelp_sbo91/helpdata/en/06/257ce939e747bdae2f245b6b7303c6/content.htm?frameset=/en/45/0512dd24a70489e10000000a155369/frameset.htm¤t_toc=/en/b1/8fe14910cf46b9b2ff2de2f315e5a2/plain.htm&node_id=506)  [Vendor Groups.](http://help.sap.com/saphelp_sbo91/helpdata/en/06/257ce939e747bdae2f245b6b7303c6/content.htm?frameset=/en/45/0512dd24a70489e10000000a155369/frameset.htm¤t_toc=/en/b1/8fe14910cf46b9b2ff2de2f315e5a2/plain.htm&node_id=506)

**Delivery Delivery This tab displays the standard SAP Business One** marketing document for Deliveries.

> You use a Delivery to document a shipment of goods, which is typically based on a Sales Order. Adding a Delivery will update on hand, committed and available, inventory quantities and inventory values. In addition posting are made to the Inventory and Cost of Goods sold G/L accounts.

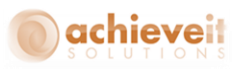

For more information, please refer to the SAP Help page for **Delivery**.

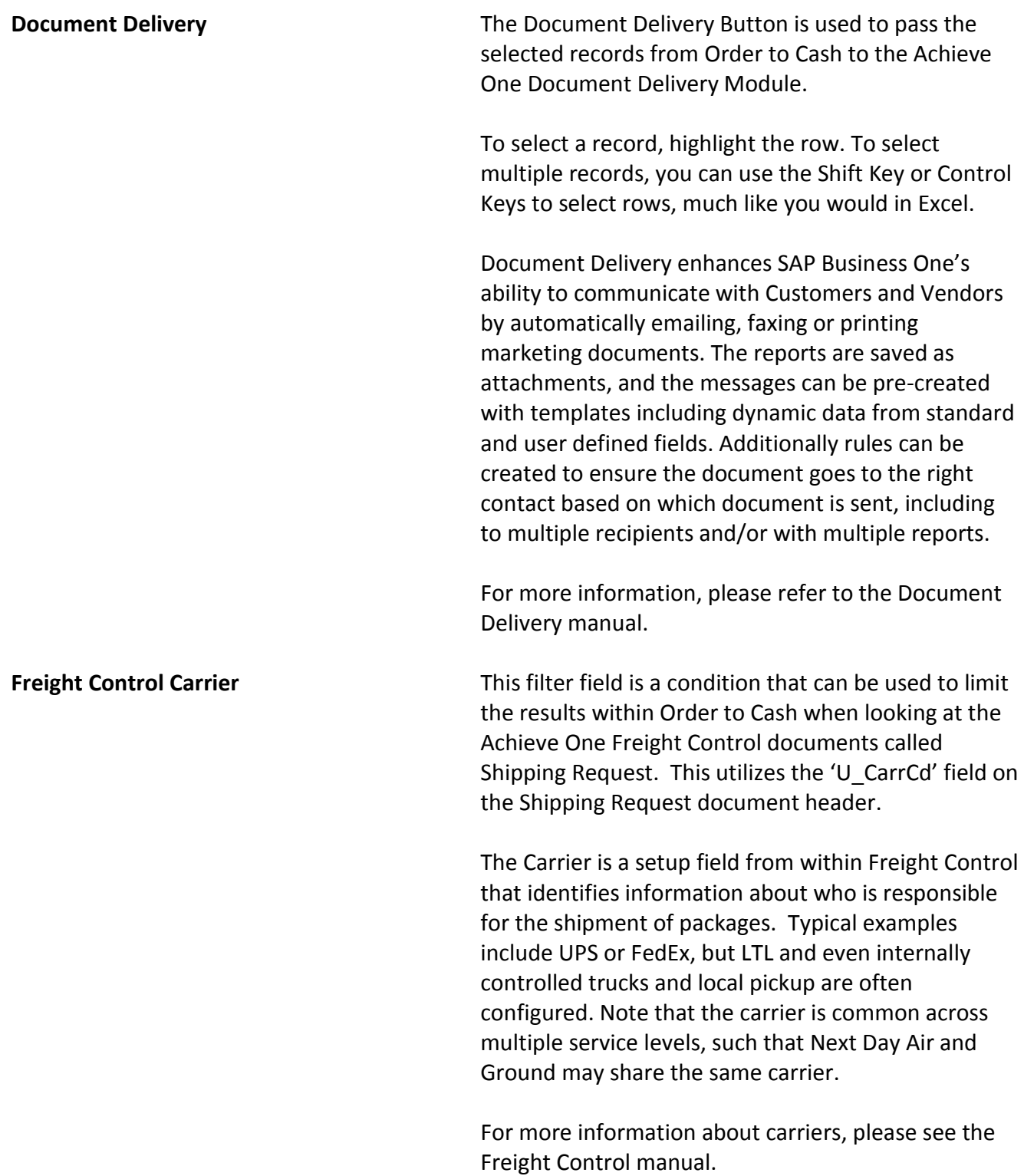

![](_page_13_Picture_0.jpeg)

**Freight Control** This tab will display a listing of Achieve One documents that are part of the Freight Control module called Shipping Request documents.

> A Shipping Request allows an outbound logistics document to be created which can combine multiple Sales Order or Reserve Invoice documents or portions of the document or even document lines to be selected for shipment. The Shipping Request then allows for enhanced definition about how the shipment will be handled by the selected carrier, who pays for freight, duty, which account will be used as well as markup options for freight costs, which can be passed on as additional expense or freight charges to the customer. Optionally the Shipping Request can also be used to facilitate warehouse picking processes in addition to packing processes, and can automate the creation of target documents such as Deliveries and/or A/R Invoices.

Note that this tab will only appear if Achieve One Freight Control is licensed and enabled.

For more information about Shipping Requests, please see the Freight Control manual.

**Freight Control Ticket Status** This filter field is a condition that can be used to limit the results within Order to Cash when looking at the Achieve One Freight Control documents called Shipping Request. This utilizes the 'U\_Status' field on the Shipping Request document header.

The valid values for this field are:

- Based on Document Options
- $\bullet$  Pending
- Released to Pack
- Packed & Ready to Ship
- Shipping Info Requested
- Shipping Info Received
- Shipped
- Manifested
- Completed

![](_page_14_Picture_0.jpeg)

![](_page_14_Picture_129.jpeg)

![](_page_15_Picture_0.jpeg)

![](_page_15_Picture_116.jpeg)

![](_page_16_Picture_0.jpeg)

![](_page_16_Picture_146.jpeg)

![](_page_17_Picture_0.jpeg)

![](_page_17_Picture_138.jpeg)

![](_page_18_Picture_0.jpeg)

![](_page_18_Picture_146.jpeg)

![](_page_19_Picture_0.jpeg)

![](_page_19_Picture_144.jpeg)

![](_page_20_Picture_0.jpeg)

![](_page_20_Picture_144.jpeg)

![](_page_21_Picture_0.jpeg)

![](_page_21_Picture_139.jpeg)

![](_page_22_Picture_0.jpeg)

![](_page_22_Picture_132.jpeg)

![](_page_23_Picture_0.jpeg)

![](_page_23_Picture_133.jpeg)

![](_page_23_Picture_134.jpeg)

![](_page_24_Picture_0.jpeg)

![](_page_24_Picture_137.jpeg)

![](_page_25_Picture_0.jpeg)

There is also a Ship To sub-tab in OTC Sales and Purchase Analysis offering analysis where the ship to is used as a grouping/summarizing field rather than a filter field.

**State** This filter is a condition that can be used to limit the results within OTC Sales and Purchase Analysis. This utilizes the 'StateS' field on the address extension for the document header. If the field is null, then the 'State' field from the Ship To (CRD1) table will be used.

> The filter criteria is a "choose from" list that is populated by the values in the States table (OCST). In addition a value is added for All States which does not filter the results.

There are also State sub-tabs in OTC Sales and Purchase Analysis. Within these tabs the States are used to offer analysis where the state is used as a grouping/summarizing field rather than a filter field.

**Vendor** This filter is a condition that can be used to limit the results within OTC Sales and Purchase Analysis. This utilizes the 'CardCode' field on the document header (Vendor field on the header).

> The filter criteria is a choose from list that is populated by the values in the BP Master Data table OCRD filtered to the Vendor (Supplier) type. When left blank, OTC does not filter the results.

There is also a Vendor tab in OTC Sales and Purchase Analysis. Within this tab there are multiple sub tab offering analysis where the Vendor to is used as a grouping/summarizing field rather than a filter field.

**Warehouse** This filter is a condition that can be used to limit the results within OTC Sales and Purchase Analysis. This utilizes the 'Whse' field on the the document rows.

> The filter criteria is a "choose from" list that is populated by the values in the Warehouse table

23 | Page Achieve Order to Cash User Guide

![](_page_26_Picture_0.jpeg)

(OWHS). In addition a value is added for All Warehouses which does not filter the results.

There are also Warehouse sub-tabs in OTC Sales and Purchase Analysis. Within these tabs the Warehouses are used to offer analysis where the state is used as a grouping/summarizing field rather than a filter field.

![](_page_26_Picture_141.jpeg)

![](_page_27_Picture_0.jpeg)

![](_page_27_Picture_151.jpeg)

![](_page_28_Picture_0.jpeg)

currently in use. The Achieve One WMS Status will be either 0, 10, or 11 for these documents:

- $\bullet$  0 Not ready for WMS
- 10 Ready for Allocation to WMS
- 11 Backordered

*Note: This tab will only appear if Achieve One WMS is licensed and enabled.*

For more information, please refer to the Achieve Warehouse Management manual.

**WMS – Parked Orders** This sub tab of the WMS tab displays either standard SAP Business One Sales Orders or Achieve One Shipping Request documents based on the WMS Settings. The documents displayed in this tab were initially started to be picked by a WMS Hand Held user, but parked (or exited) by the user without completing the picking process. This can be used when the picker intends to finish the pick later, or allow another Hand Held user to finish the pick. The Achieve One WMS Status will be 35 for these documents *Note: This tab will only appear if Achieve One WMS is licensed and enabled*. For more information, please refer to the Achieve Warehouse Management manual. **WMS – Pending Replenishment** This sub tab of the WMS tab displays either standard SAP Business One Sales Orders or Achieve One Shipping Request documents based on the WMS Settings. The documents displayed in this tab have been selected to be processed in WMS, but have not or cannot complete the inventory allocation process. All released open documents will appear in Pending Replenishment until the Document Processor has attempted to perform an allocation. If there is a lack of available to allocate inventory, such as material being in a bin location which cannot be picked, the document will remain in Pending Replenishment until

![](_page_29_Picture_0.jpeg)

![](_page_29_Picture_130.jpeg)

![](_page_30_Picture_0.jpeg)

**WMS – Shipping Requests** This sub tab of the WMS tab displays Achieve One Shipping Request documents based on the WMS Settings. The documents displayed in this tab have been added to Shipping Requests, but the Shipping Request has not been released to WMS. This is similar to Open Documents, except that the SAP Sales Order has already been assigned to a Shipping Request. No allocations are made until the Shipping Request is released. Achieve One WMS Status will be either 0, 10, or 11 for these documents:

- $\bullet$  0 Not ready for WMS
- 10 Ready for Allocation to WMS
- 11 Backordered

*Note: This tab will only appear if Achieve One WMS and Freight Control licensed and enabled and the WMS settings are to pick by Freight* Control.

For more information, please refer to the Achieve Warehouse Management manual.

![](_page_31_Picture_0.jpeg)

# <span id="page-31-0"></span>**Achieve Order to Cash (OTC)**

Although the Order to Cash module can be found on the Achieve One menu, it is a tightly integrated analysis tool which is pervasive throughout the system. It is similar to the ability to use the golden drill down arrow in SAP, in that since it is frequently used, the manner in which it is used varies based upon the needs of the individual user.

Many users "start" their work by opening OTC and branch out to other areas of SAP Business One as needed from OTC, return back to OTC as soon as they complete the tasks, ready to accept any new work that comes up. Other users work within traditionally defined workflows, such as entering Sales Orders, but find a need to get more information about the customer than is available on the BP Master, so with a click they open OTC, get the insight they need, and return to work.

#### *Achieve One > Achieve Order-To-Cash*

![](_page_31_Figure_5.jpeg)

## <span id="page-31-1"></span>**Achieve OTC – Customer Inquiry**

The Achieve One Customer Inquiry offers an overview of all the SAP Documents and Activity that can be associated with customers. This is a powerful tool that can be used as an analytic review, or a customer service launch pad.

When using the Customer Inquiry, there are two primary modes.

 When launched from a Customer Record, or if a customer filter is added, the entire screen can be limited to a single customer. This allows for rapidly toggling between the tabs to get information relevant to the customer, such as Order status, or Opportunity and Activity overviews.

![](_page_32_Picture_0.jpeg)

 When Opened from the Main Menu, or when the customer filter is cleared, the screen become a reporting overview. This allows insight into the activity organized by Salesperson, or Warehouses. It is easy to see Open documents only. This can use used as a dashboard to get up to the second overview of daily progress

![](_page_32_Picture_80.jpeg)

All Marketing Document views of the Customer Inquiry will allow the user to get both a Count of the documents and a total of their Sales Value. This is useful to get a recap of how much business a customer has done over time, or Today's Sales, Today's Shipments, or Today's Cash. Salespeople can get insight into any quotes or opportunities that need their attention. Customer Service Representatives can quickly and easily find order history information.

Each of these functions is supported by the tabs, which load rapidly and without having to run multiple reports, or go to different Modules in SAP Business One. The filters allow the data set to show different results, such as switching from Open to History, at the click of a button. Multiple filters can be used simultaneously. And when searching for a specific document, the Find option will highlight the row. In addition, Marketing Documents can be presented at the Document Header level, or the user can Show Item Detail, which will allow visibility to the transaction rows.

When the need arises, the user can also generate new transactions directly from the relevant OTC Customer Inquiry tab. This speeds up service time, and data entry time by automatically populating the customer data. Sending the customer a copy of their orders, invoices, or other documents is also a click away, even for multiple documents at the same time.

![](_page_33_Picture_0.jpeg)

# <span id="page-33-0"></span>**Achieve OTC – Vendor Inquiry**

The Achieve One Vendor Inquiry offers an overview of all the SAP Documents and Activity that can be associated with Vendors. This inquiry has the same capabilities as the Customer Inquiry but is targeting uses that manage or work with inbound documents and vendor relationships.

![](_page_33_Picture_77.jpeg)

Utilizing OTC for this purpose allows complete visibility into common needs, such as payment history, historical purchase pricing, knowing about open Credit Memos when placing orders, and spend volume which can be useful in negotiations. Additionally, it becomes easier to manage the transactions, as the status of items on Containers, and seeing how much of an expected receipt is already reserved against demand documents.

## <span id="page-33-1"></span>**Achieve OTC – Item Inquiry**

The Achieve One Item Inquiry offers Procurement, Warehouse, and Logistics Managers with a centralized starting point to oversee all the inputs that impact their functions. This inquiry has the same capabilities as the Customer Inquiry but is organized with an Item centric view, rather than a Business Partner view. This actually provides more information as the functionality extends to both Sales and Purchasing, in addition to adding Inventory and Production data. However, the ability to filter by Business Partner or Salesperson is not used in this Inquiry.

![](_page_34_Picture_0.jpeg)

![](_page_34_Picture_38.jpeg)

## <span id="page-34-0"></span>**OTC Sales and Purchasing Analysis**

The Sales and Purchasing Analysis is differentiated from the Customer, Vendor, and Item Inquires in that it is only an analytic tool. The data contained in this option is summarized and does not show the individual transactions.

The data can be filtered to quick give insight into Sales, Costs, Profitability and trends over time. This can be very broad, covering the entire operations of the company, or can be narrowed to lower levels, such as the specific performance of a Salesperson by Manufacturer in a given state by Item Category.

![](_page_34_Picture_39.jpeg)

![](_page_35_Picture_0.jpeg)

# <span id="page-35-0"></span>**Accessing OTC directly from Master Data**

In addition to the main menu options, it is often convenient to open the Order to Cash inquires directly from a Master Data record on which you want more information. When utilizing the methods shown below, OTC will automatically apply an appropriate filter based on the record the window was launched from, such as the Item Number.

#### <span id="page-35-1"></span>**Item Master Data**

To open the OTC – Item Inquiry from an Item Master, simply right click and choose the Achieve OTC – Item Inquiry option.

![](_page_35_Picture_46.jpeg)

![](_page_36_Picture_0.jpeg)

#### <span id="page-36-0"></span>**Business Partner Master Data**

To open the OTC – Customer Inquiry from a Business Partner Master, simply click on the View OTC button. This is toggled by the Business Partner Master type, as a vendor record would launch the OTC – Vendor Inquiry.

![](_page_36_Picture_37.jpeg)

![](_page_37_Picture_0.jpeg)

# <span id="page-37-0"></span>**Achieve One Module Integration**

*Achieve Order to Cash* is integrated with several other Achieve One modules. This integration ensures that the OTC screens provide complete information relevant to the modules implemented. Please note that if the modules are not licensed and enabled, the functionality for these modules will not appear. The following Modules are currently supported.

## <span id="page-37-1"></span>**AR Collections**

The *Achieve AR Collections Management* module provides enhanced functionality that is fully integrated into SAP Business One. Credit managers and collections staff are provided with a one-screen dashboard to view all relevant credit information for each customer. A complete history of credit calls may be tracked and reviewed on-screen. Multiple documents may be referenced and attached to the collections history. Other tools include the ability to print, fax, or email documents to preset destinations for each customer; and a credit approval screen for sales orders on hold. Reports are provided to summarize and display history and forecasts.

#### <span id="page-37-2"></span>**Container Management**

The *Achieve Container Management* module can help track the contents of containers, their estimated and actual shipment dates, statuses and their costs. It integrates completely with SAP Business One Purchase Orders, Goods Receipt PO's, and Landed Costs. It provides all of the added features you need to stay informed at all stages of the shipment. Reports by shipment status are also included.

## <span id="page-37-3"></span>**Document Delivery**

*Document Delivery* refers to the ability to preset destinations for documents that are sent to business partners. You may choose from the following methods of routing documents:

- Fax
- Email
- Internal Message
- Print

## <span id="page-37-4"></span>**EDI**

The *Achieve EDI Control* module provides enhanced functionality that is fully integrated into SAP Business One. EDI administrators are able to create and manage trading partners, automate the creation of both SAP documents and EDI documents, and ensure that process and procedures are followed such that successful communication with different trading partners can be accomplished, even with their varied requirements.

## <span id="page-37-5"></span>**Freight Control**

The *Achieve Freight Control* module serves as a bridge between SAP Business One and the carrier shipping systems. All relevant information for each order is copied to a Shipping Request document. Operators may enter the quantity shipped and packaging information, and

![](_page_38_Picture_0.jpeg)

verify shipping charges. The data is transmitted to the carrier's system, and final charges and tracking numbers are returned. Finally, the Delivery document and/or Invoice may be automatically created from the Shipping Request. In addition, Achieve Freight Control includes a Rate Shopping feature, which allows operators to view shipping rates by various carriers and shipping options, from within the Sales Order screen. This enables them to provide accurate estimates of shipping charges to customers at the time the order is placed.

#### <span id="page-38-0"></span>**In Transit (Gate Entry)**

The *Achieve In-Transit Module* has been designed to track the entry and exit of goods at gate level. The In-Transit module allows you to keep track of the goods that are moved to and from the warehouse/company.

#### <span id="page-38-1"></span>**WMS**

*Achieve Warehouse Management* is designed to provide the tools your company will need to process more orders and move more inventory in less time. Every function, from receiving to manifesting, is designed to let you pick the right goods into the right carton and ship them out the door accurately, quickly and efficiently. The system is designed to let warehouses reengineer for maximum productivity and retail compliance by providing a process for efficient warehouse operations with Radio Frequency (RF) handhelds, bar codes, and a pick/pack/ship software package that allows you to implement this process.